# **КОГОАУ ДПО «ИРО Кировской области» Центр цифровой трансформации**

### **Единая региональная информационная система образования Кировской области**

Подсистема «Электронные журналы и дневники»

Руководство пользователя Системы Роль пользователя «Родитель»

Листов 22 Договор №ЕП-30 от 01.11.2023

> Киров, 2023

## Содержание

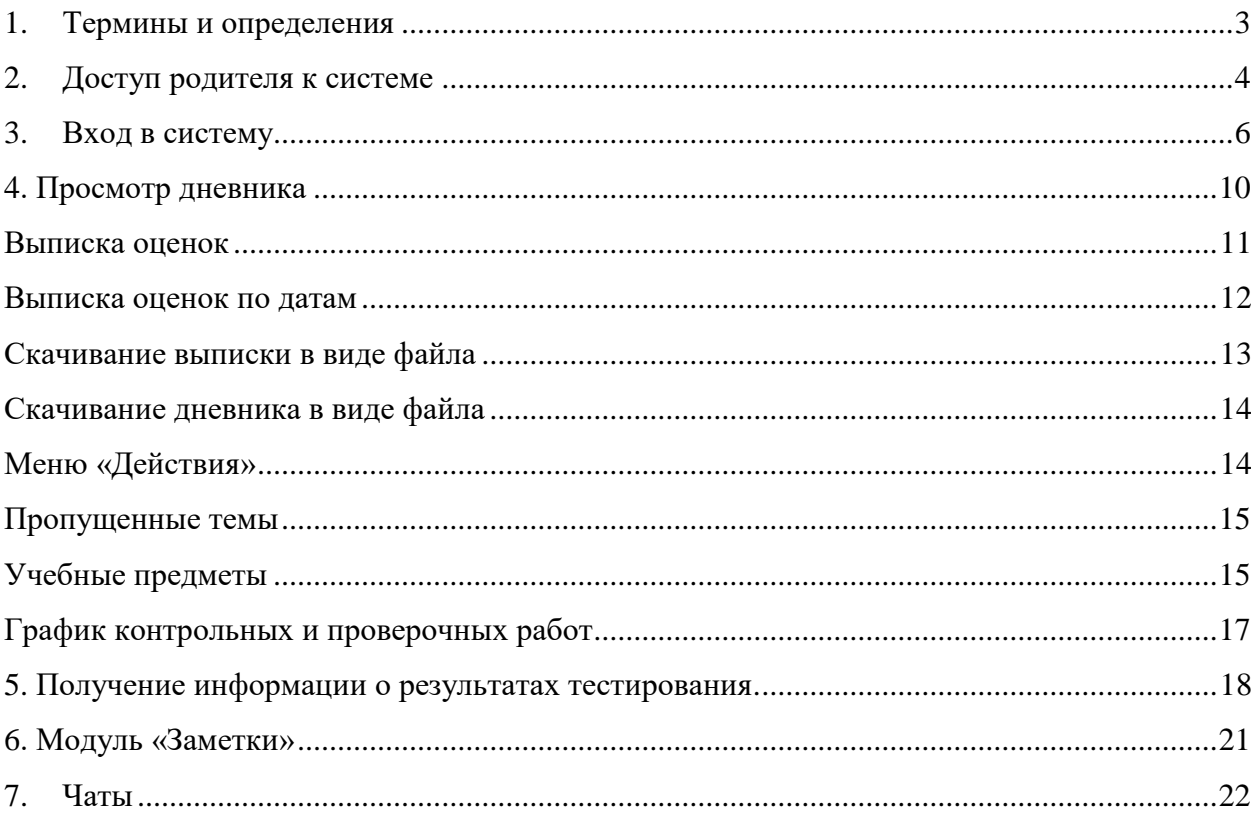

## <span id="page-2-0"></span>**1. Термины и определения**

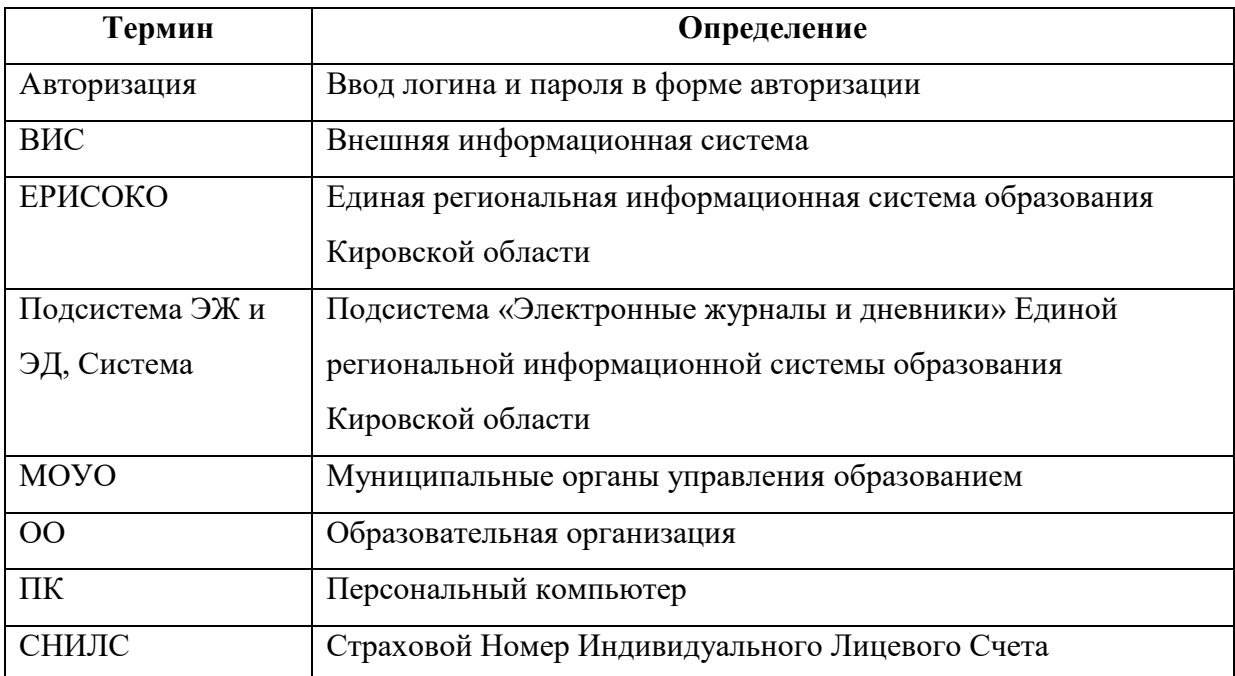

### <span id="page-3-0"></span>**2. Доступ родителя к системе**

Для получения доступа к Системе необходимо зарегистрироваться в самой системе или же войти через ЕСИА, если у Вас есть учётная запись на сайте госуслуг. Для регистрации в самой системе перейдите на сайт [https://one.43edu.ru](https://one.43edu.ru/) и нажмите кнопку «Зарегистрироваться», система автоматически перенаправит на форму регистрации.

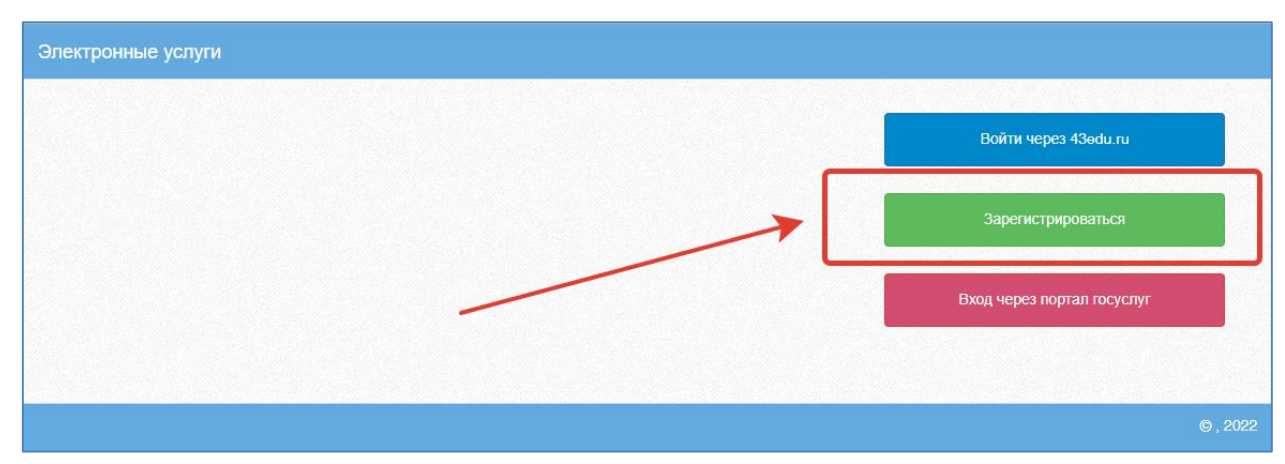

Рисунок 1 – Регистрация в системе

Далее пользователь должен заполнить форму с персональными данными и личным паролем для доступа в Систему (образец формы на рис. ниже).

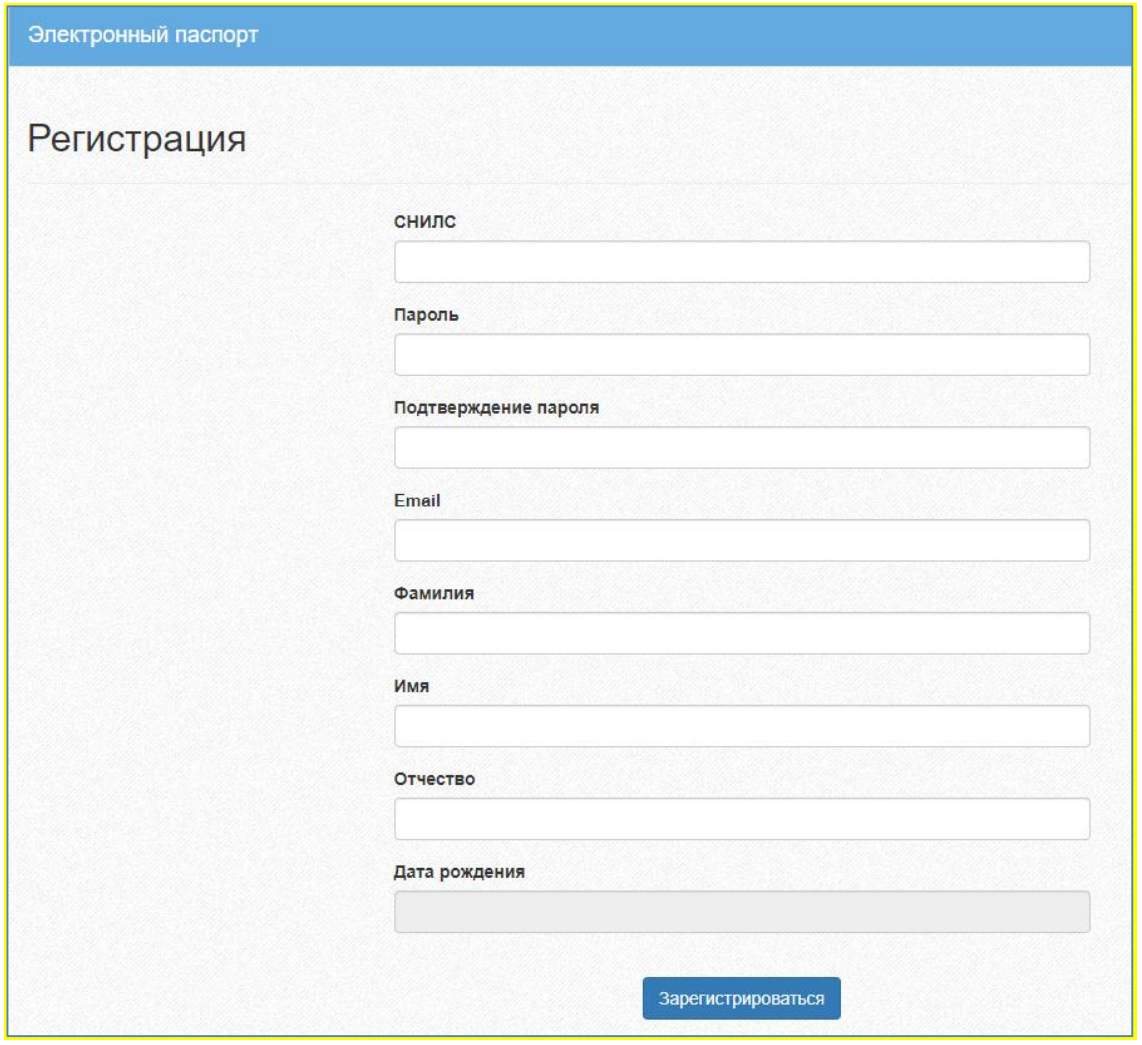

Рисунок 2 – Форма регистрации

Порядок заполнения формы:

1. В поле *СНИЛС* – ввести личный СНИЛС (Страховой Номер Индивидуального Лицевого Счета). Этот номер указан на карточке Страхового свидетельства обязательного пенсионного страхования. Образец карточки ниже. Цифры СНИЛС на рисунке 4 скрыты знаками *«Х»*.

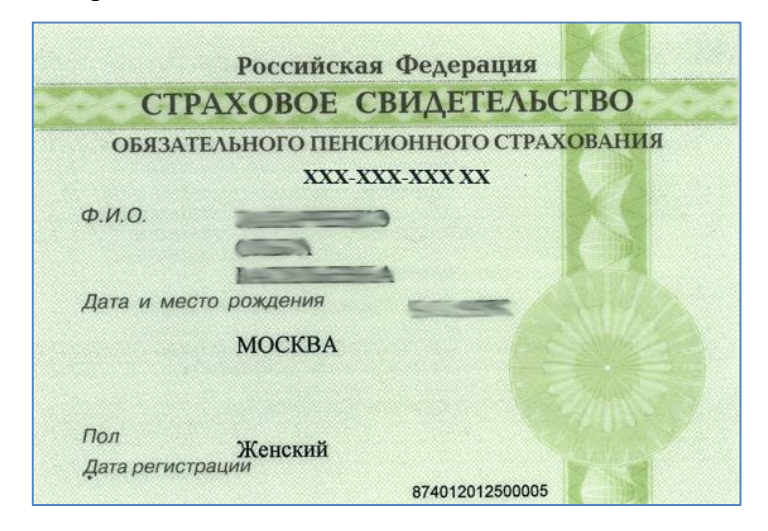

#### Рисунок 3 - СНИЛС

Обратите внимание! При регистрации СНИЛС следует указывать в формате ХХХ-ХХХ-ХХХ ХХ. Сначала идут 3 трехзначных числа, разделенные знаками тире. Затем пробел и двузначное число.

**Примечание:** если на Вашей карточке перед двумя последними цифрами стоит тире, то при регистрации и дальнейшей̆работе с системой̆ следует вместо тире указать пробел.

2. В поля *Пароль* и *Подтверждение пароля* ввести произвольный личный пароль, который будет затем использоваться для доступа к *Системе*.

3. E-mail – адрес электронного ящика. Необходим для активации учетной записи.

Примечание: для каждого регистрирующегося пользователя должен быть свой электронный̆ящик!

- 4. Заполнить поля Фамилия, Имя, Отчество.
- 5. Указать Дату рождения.
- 6. Нажать кнопку Зарегистрироваться.

#### **Активация учетной записи.**

Сразу после заполнения формы регистрации на электронный ящик, указанный в форме, высылается письмо со ссылкой активации учетной записи. Следует открыть письмо и перейти по полученной ссылке.

Активированная таким образом учетная запись позволяет получить доступ в Систему.

**Примечание:** если Вам на почту не пришло письмо-подтверждение, то либо Вы при регистрации указали неправильно адрес электронной почты, либо проверьте папку СПАМ, письмо может прийти туда. Если в течение суток регистрация не будет подтверждена, то регистрацию можно будет пройти снова.

#### <span id="page-5-0"></span>**3. Вход в систему**

Запустить Интернет браузер. В адресной строке набрать [https://one.43edu.ru.](https://one.43edu.ru/) Если Вы регистрировались в самой системе:

На странице авторизации нажмите «Войти через 43edu.ru».

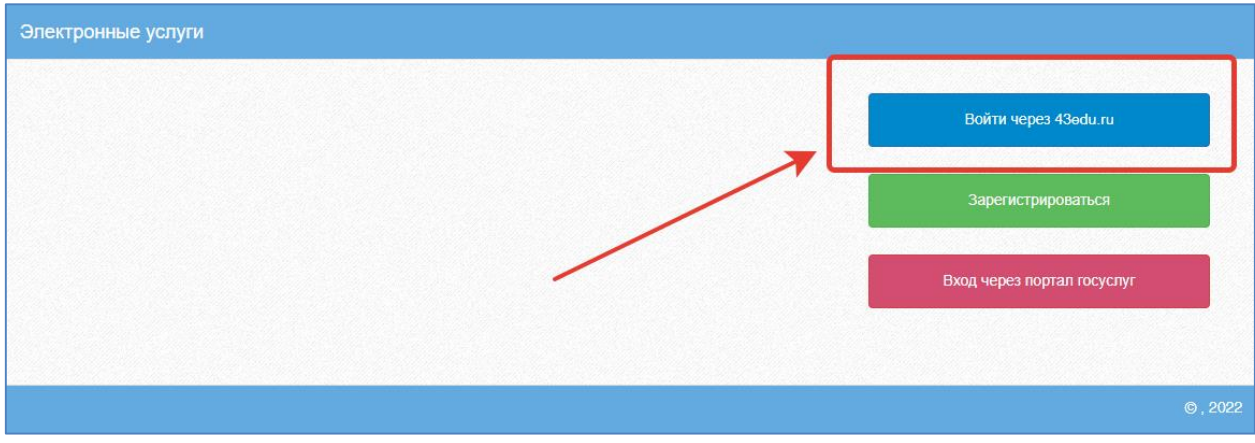

Рисунок 4 – Вход в систему

Введите логин (СНИЛС) и пароль учетной записи, созданной для работы с Электронным журналом (подробнее в разделе *Регистрация в Системе*) и нажмите кнопку «Войти».

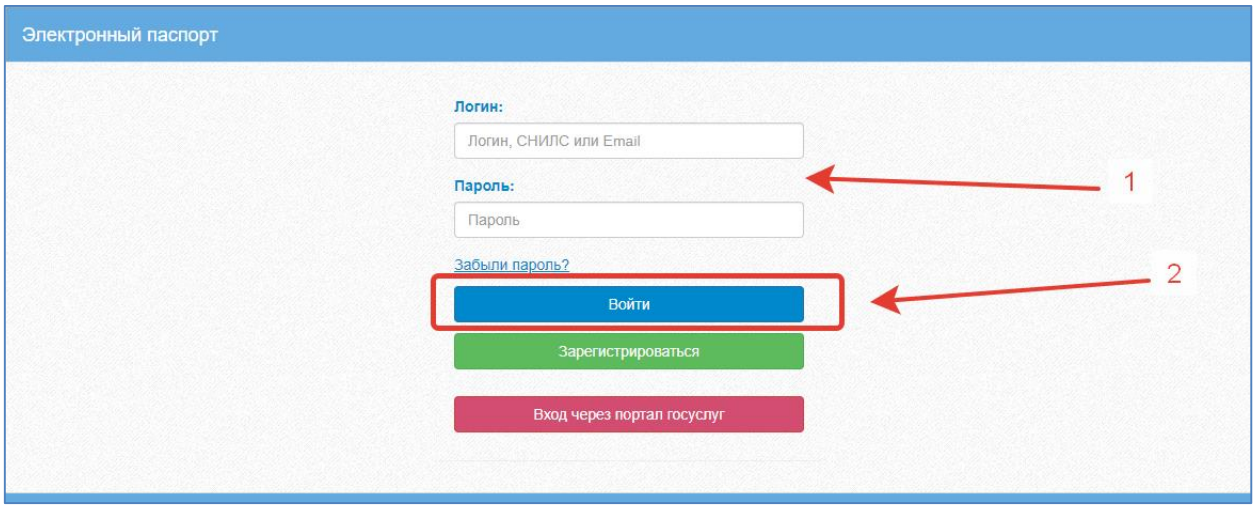

Рисунок 5 – Ввод данных в форму входа

Если логин и пароль были набраны верно, то будет выполнен вход в Систему и пользователю отобразится экран с перечнем оказываемых в электронной форме услуг.

Вход через учётную запись госуслуг:

На странице авторизации нажмите «Вход через портал госуслуг».

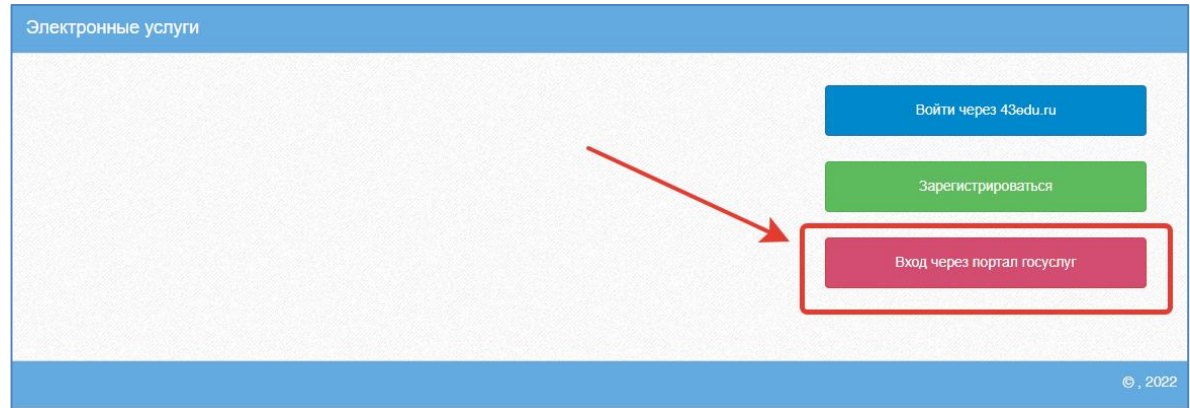

#### Рисунок 6 – Вход через госуслуги

Введите логин и пароль и нажмите «Войти».

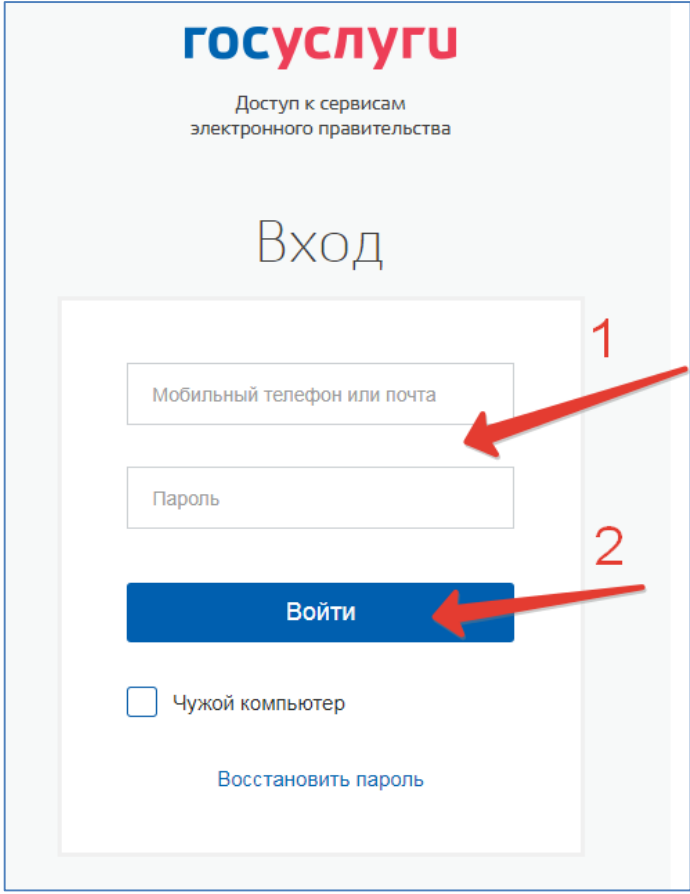

Рисунок 7 – Ввод данных госуслуг

**Примечание:** Чтобы иметь доступ к электронному дневнику, в профиле пользователя на сайте госуслуг должен быть указан Ваш СНИЛС. Этот же СНИЛС должен быть прописан Вам в школе в базе данных.

В том случае, если среди перечня услуг *Электронный дневник* (иконка **Дневник учащегося**) отсутствует, следует обратиться к сотруднику вашего образовательного учреждения, который работает с базой данных для внесения вашего СНИЛСа в базу данных или не проставлена связь родитель-ученик.

Для запуска Электронного дневника следует щелкнуть на экране иконку *Дневник учащегося* (см на рисунке ниже).

| <b>А</b> Электронные услуги | H                               |                                 |                            |
|-----------------------------|---------------------------------|---------------------------------|----------------------------|
| Мои файлы                   | Дневник<br><del>учащегося</del> | Информирование<br>ЕГЭ, ГИА, РКМ | Результаты<br>тестирования |
|                             |                                 |                                 |                            |
| Заявления в                 | Прием                           |                                 |                            |
| ОУ                          | заявлений на                    |                                 |                            |
|                             | запись в                        |                                 |                            |
|                             | детский сад                     |                                 |                            |
|                             |                                 |                                 |                            |

Рисунок 8 – Дневник учащегося

#### <span id="page-9-0"></span>**4. Просмотр дневника**

Для просмотра дневника необходимо авторизоваться в Системе и нажать на иконку Дневник учащегося на рабочем столе [\(Рисунок 9\)](#page-9-1).

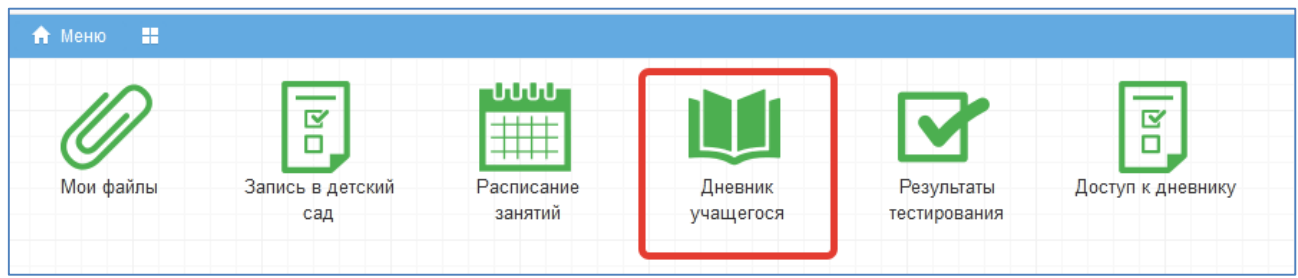

Рисунок 9 – Иконка Электронного дневника на Рабочем столе

<span id="page-9-1"></span>Рабочий экран дневника учащегося имеет вид, представленный на рисунке ниже.

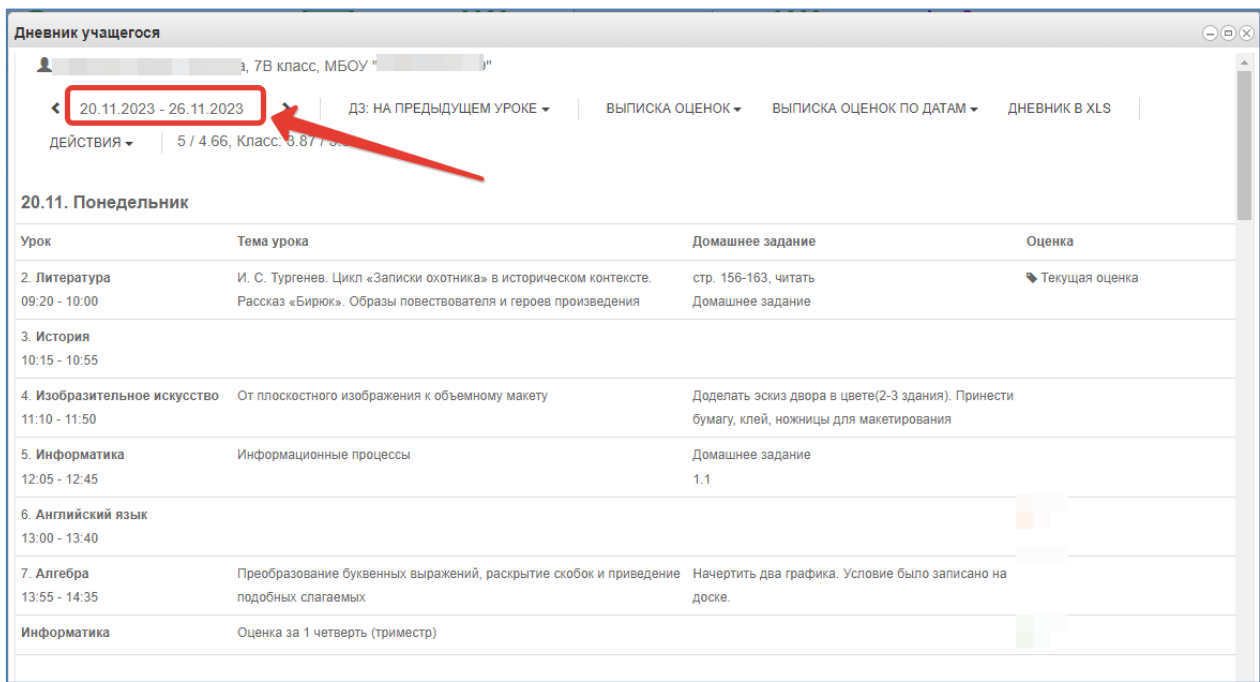

Рисунок 10 – Просмотр дневника

Просмотр дневника по неделям осуществляется с помощью стрелок в верхней части экрана (рис. выше).

В Электронном дневнике ученики и родители могут видеть информацию о предметах, темах урока, домашнем задании, оценках и присутствии на уроке. Вы можете настроить отображение домашнего задания (рис. ниже). Рекомендуем выбирать «Показать всё», чтобы ничего не пропустить.

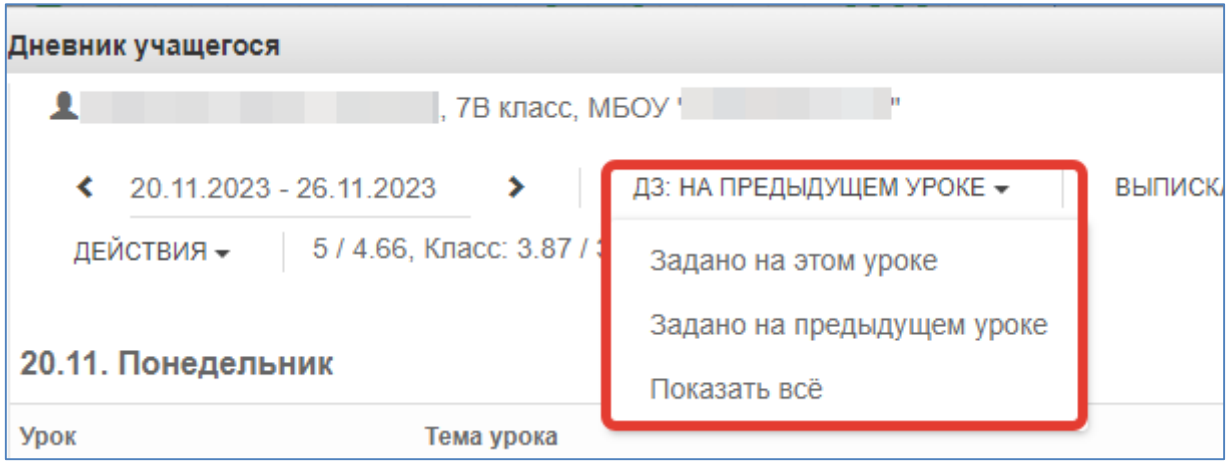

Рисунок 11 – Отображение домашнего задания

### **Выписка оценок**

<span id="page-10-0"></span>В дневнике есть возможность вывести выписку оценок. Для вывода выписки за период нажмите «Выписка оценок» и выберите период. Если эта кнопка не активна, следует обратиться в школу, скорее всего у них не заполнены периоды, по которым учится школа, или не указан период по умолчанию.

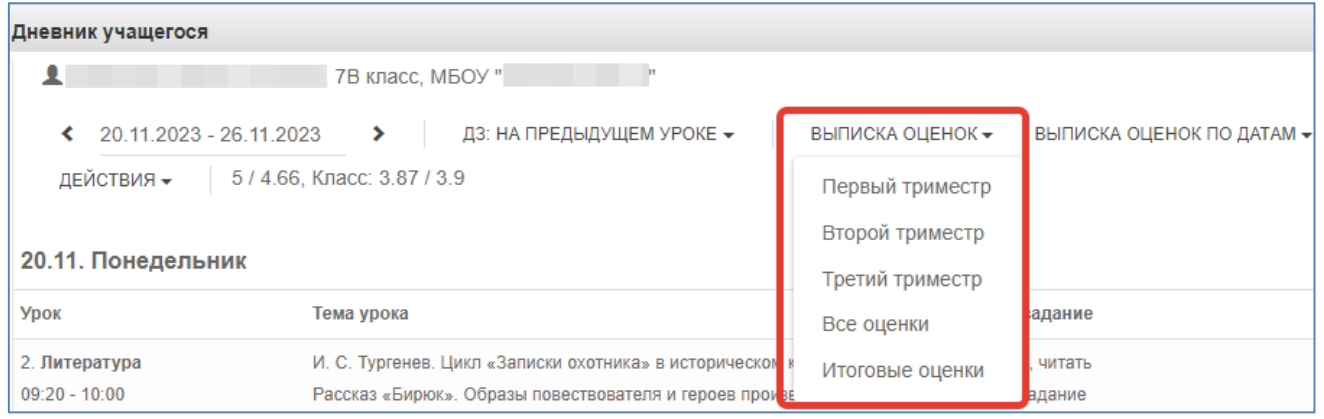

Рисунок 12 – Выписка оценок

В этой выписке отобразятся все оценки по предметам за период с указанием среднего балла.

# Выписка оценок

| V.<br>Муниципальное бюджетное общеобразовательное учреждение " |                            |                                          |         |          |         |          |           |  |  |
|----------------------------------------------------------------|----------------------------|------------------------------------------|---------|----------|---------|----------|-----------|--|--|
| Выписка оценок                                                 |                            | с 01.09.2023 по 30.11.2023               |         |          |         |          |           |  |  |
|                                                                | 7В класс,                  |                                          |         |          |         |          |           |  |  |
| No                                                             | Предмет                    | Оценки                                   | Средний | Неявка   | Пропуск | Болезнь  | Опоздание |  |  |
| ln/n                                                           |                            |                                          | балл    |          |         |          |           |  |  |
|                                                                | 1Алгебра                   | 5, 4, 4, 5, 4, 5, 3, 5, 3, 5, 5, 4, 5, 5 | 4.43    | 0        | 0       | 0        | 0         |  |  |
|                                                                | 2 Английский язык          | 5, 5, 5, 3                               | 4.5     | $\Omega$ | 0       | 0        | 0         |  |  |
|                                                                | 3 Биология                 | 5, 3, 5, 4, 4                            | 4.2     | $\Omega$ | 0       | 0        | 0         |  |  |
|                                                                | 4Вероятность и статистика  | 4, 5                                     | 4.5     | $\Omega$ | 0       | 0        | 0         |  |  |
|                                                                | 5 География                | 5, 5, 5, 5                               | 5       | $\Omega$ | 0       | $\Omega$ | 0         |  |  |
|                                                                | 6 Геометрия                | 5, 4, 4, 5                               | 4.5     | 0        | 0       | 0        | 0         |  |  |
|                                                                | 7 Избранные вопросы        | нет                                      | 0       | $\theta$ | 0       | 0        | 0         |  |  |
|                                                                | математики                 |                                          |         |          |         |          |           |  |  |
|                                                                | 8Изобразительное искусство | 5, 4, 5, 5, 5, 5, 4, 5                   | 4 7 5   | 0        | 0       | 0        | 0         |  |  |
|                                                                | 9Информатика               | 5, 4, 5                                  | 4.67    | 0        | 0       | 0        | 0         |  |  |
|                                                                | 10 История                 | 5, 4, 5, 4, 5, 5                         | 4.67    | 0        | 0       | 0        | 0         |  |  |
|                                                                | 11 Литература              | 5, 5, 4, 5, 5, 5                         | 4.83    | $\theta$ | 0       | 0        | 0         |  |  |
|                                                                | 12 Музыка                  | 5, 5, 5                                  | 5       | $\Omega$ | 0       | 0        | 0         |  |  |
|                                                                | 13 Обществознание          | 5, 5, 5, 4, 4                            | 4.6     | 0        | 0       | 0        | 0         |  |  |

Рисунок 13 – Готовая выписка оценок

### **Выписка оценок по датам**

<span id="page-11-0"></span>Можно вывести также выписку оценок по датам. Для этого нажмите «Выписка оценок по датам» и выберите период.

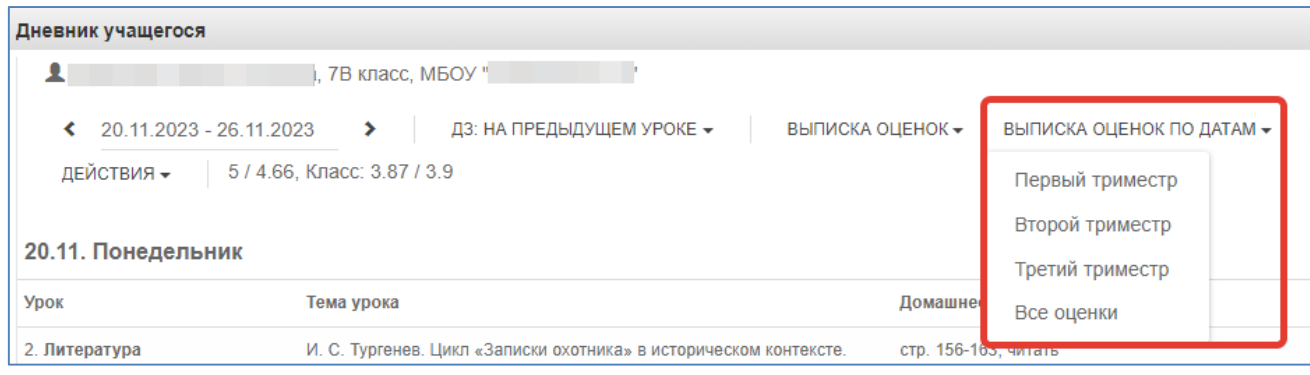

Рисунок 14 – Выписка оценок по датам

Выписка имеет вид как на рисунке ниже:

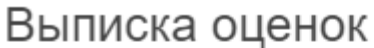

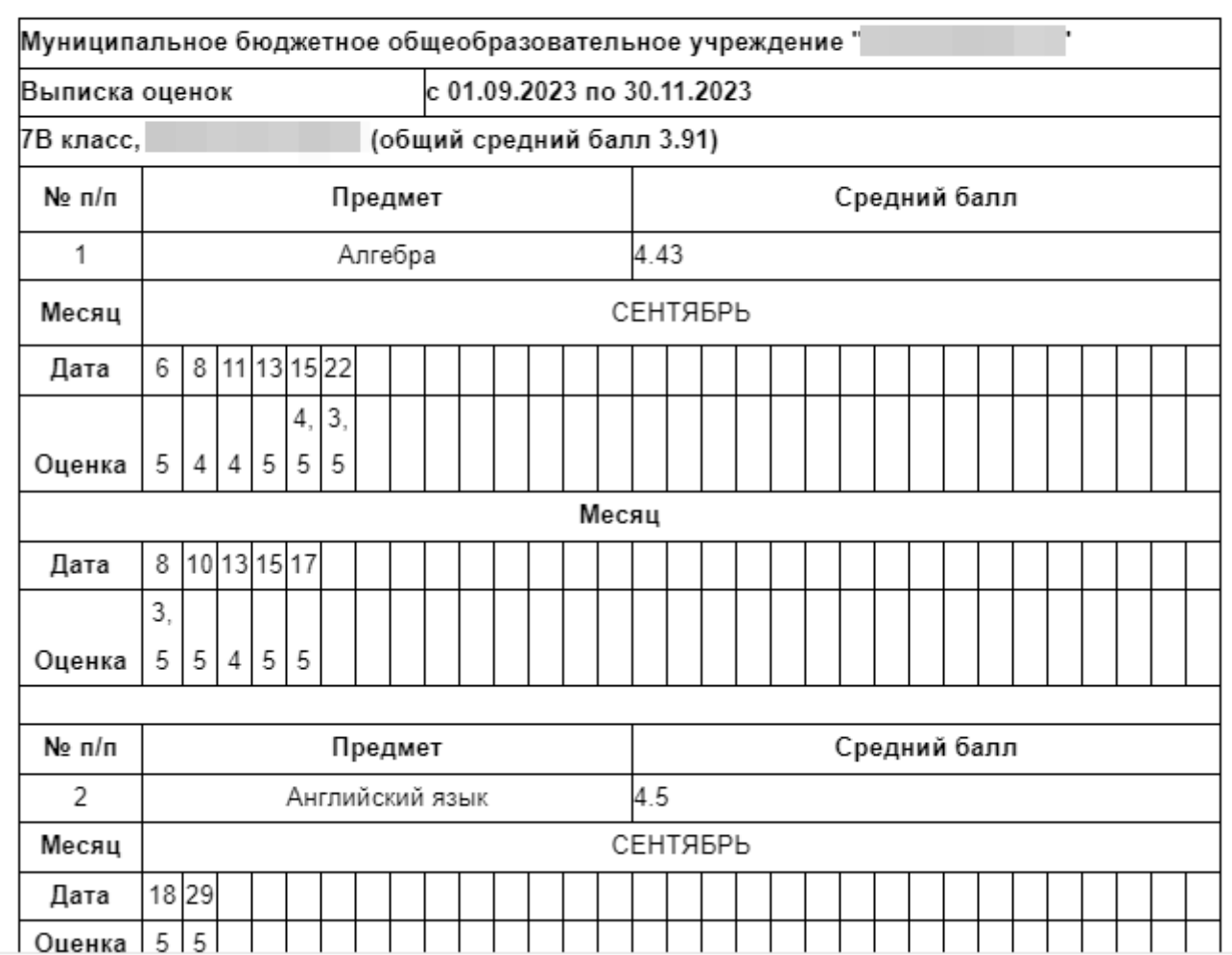

Рисунок 15 – Готовая выписка оценок по датам

### **Скачивание выписки в виде файла**

<span id="page-12-0"></span>Обе эти выписки можно скачать в виде файла xls. Для этого пролистайте выписку до конца и нажмите соответствующую кнопку. Файл автоматически скачается на компьютер.

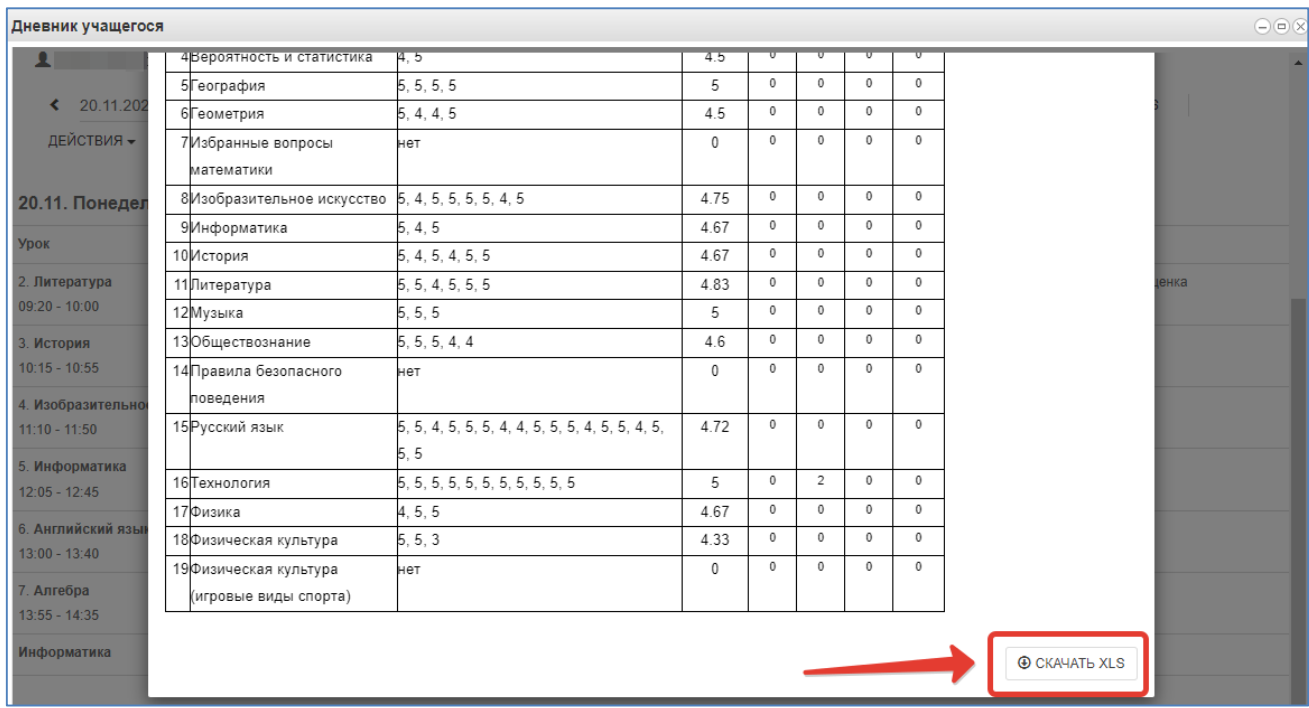

Рисунок 16 – Скачивание выписки

### <span id="page-13-0"></span>**Скачивание дневника в виде файла**

В файл xls можно также скачать и сам дневник, для этого нажмите «Дневник в xls»,

скачается дневник на ту неделю, которая отображается на экране.

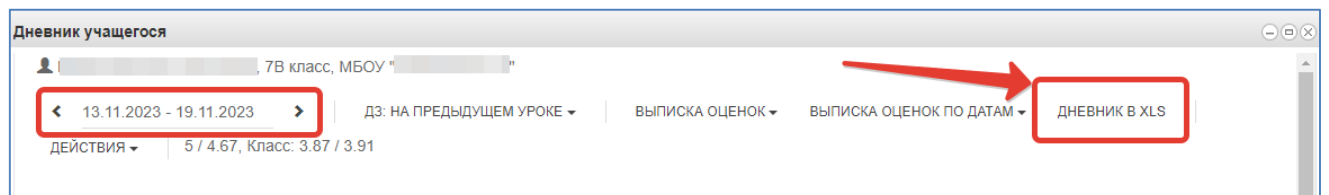

Рисунок 17 – Скачивание дневника

### <span id="page-13-1"></span>**Меню «Действия»**

Дополнительные возможности доступны в меню «Действия» (рисунок ниже).

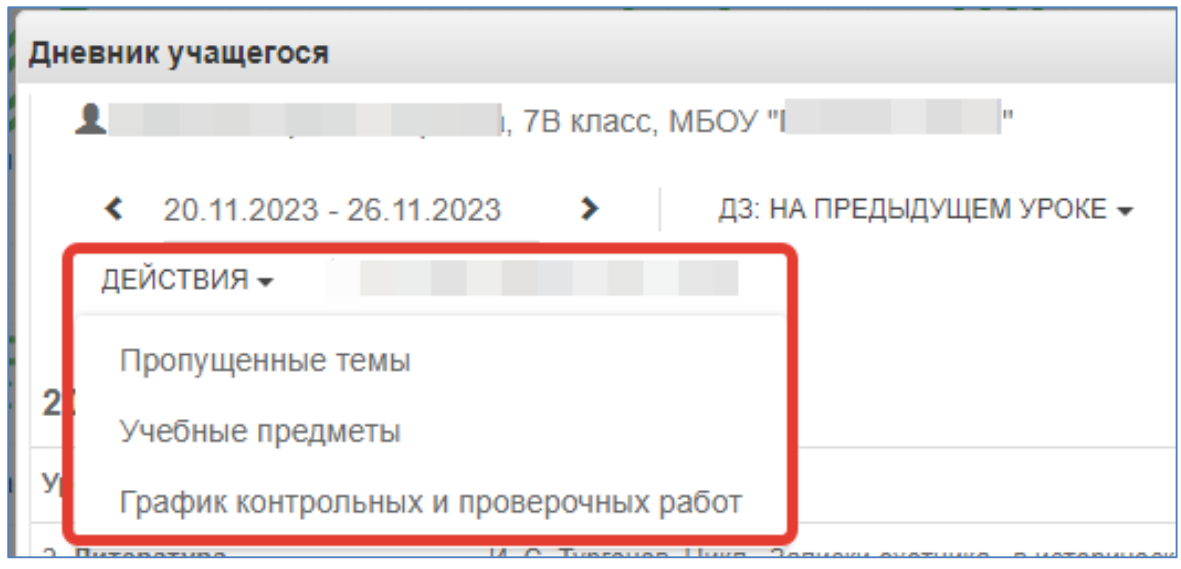

Рисунок 18 – Меню действия

### Пропущенные темы

<span id="page-14-0"></span>Для просмотра пропущенных тем нажмите «Пропущенные темы», выберите период, указав начальную и конечную дату, затем нажмите кнопку обновления.

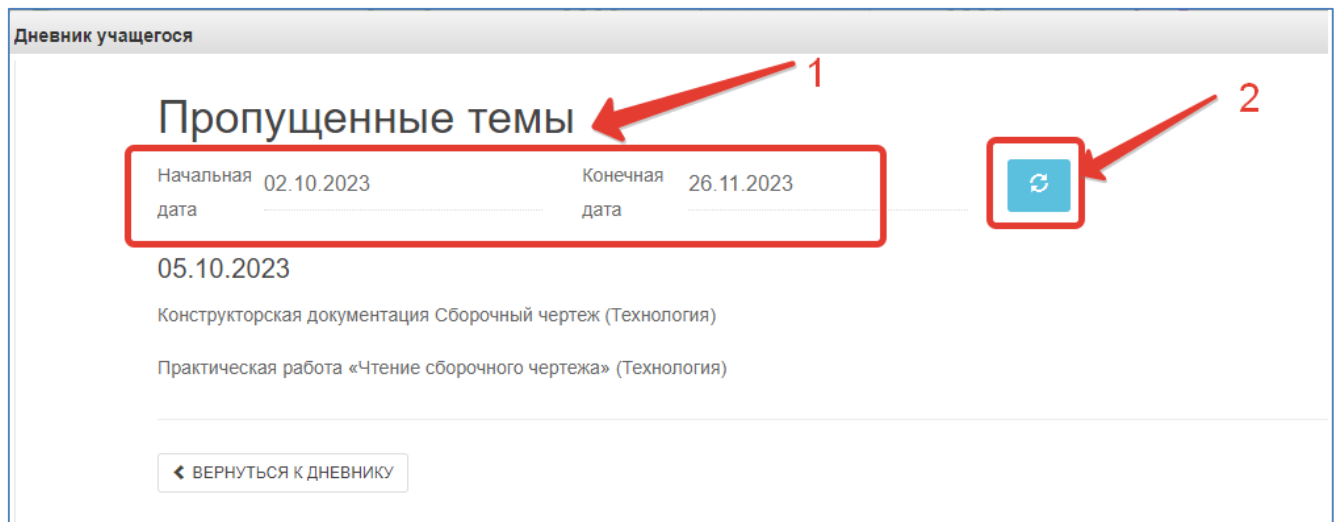

Рисунок 19 – Пропущенные темы

Для перехода обратно в дневник нажмите кнопку «Вернуться к дневнику».

### Учебные предметы

<span id="page-14-1"></span>Для просмотра учебных предметов и тематического планирования нажмите в меню действия «Учебные предметы». Отобразится список всех изучаемых в классе предметов.

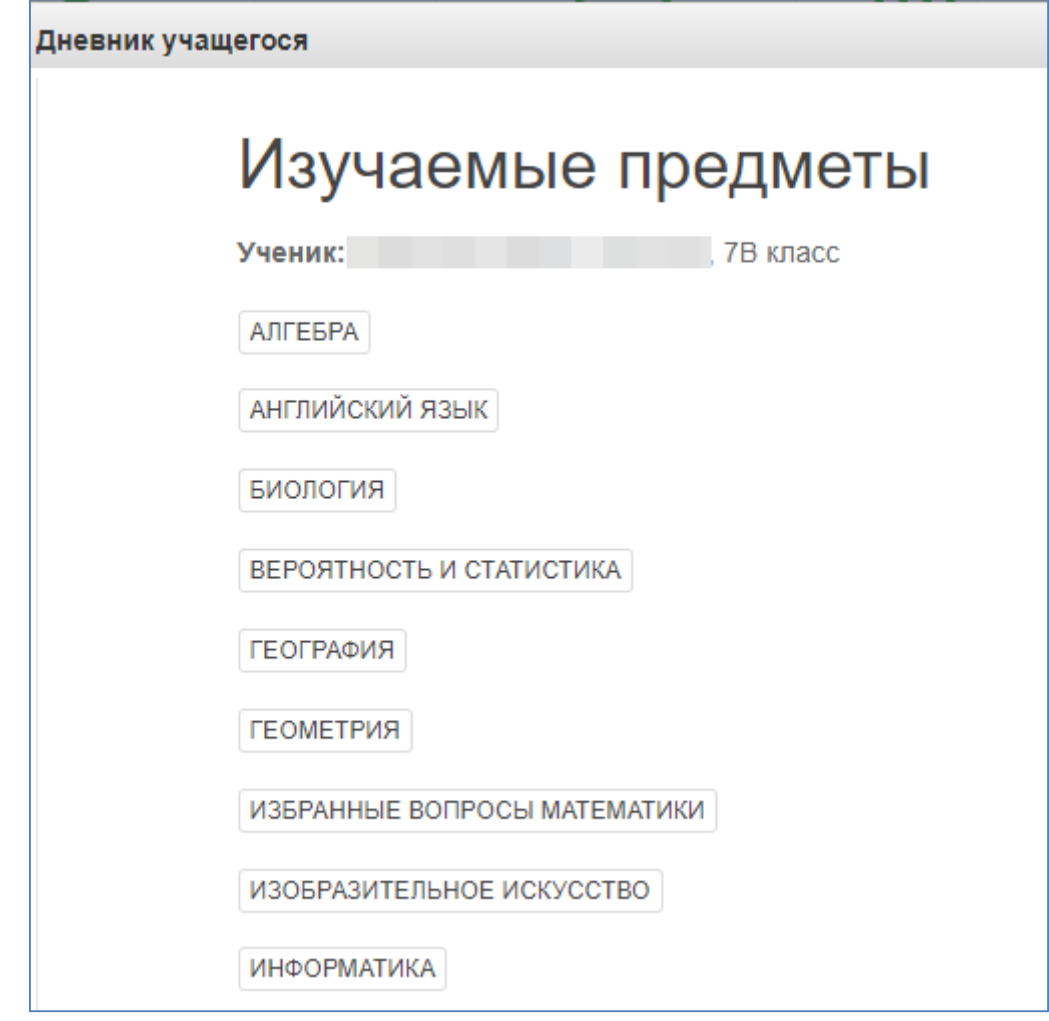

Рисунок 20 – Учебные предметы

По щелчку на предмет отобразится список изучаемых тем.

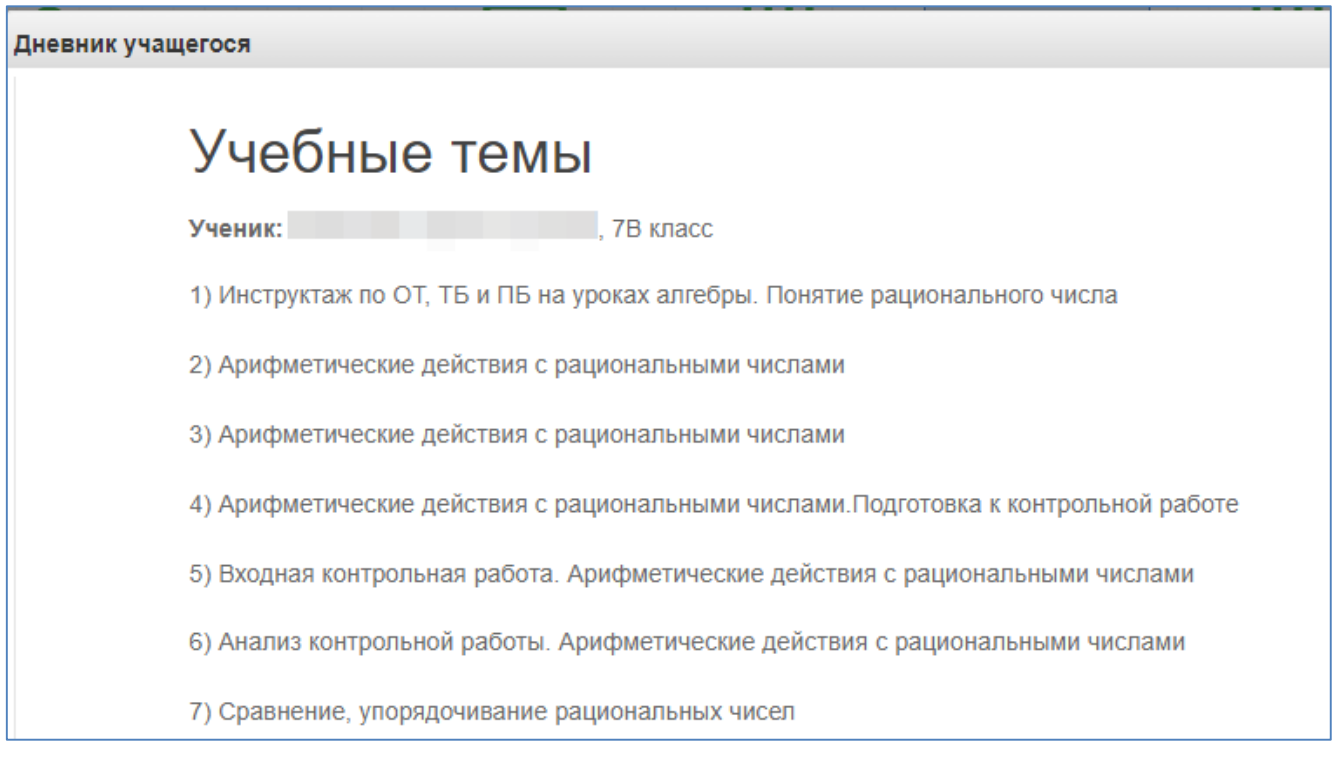

### Рисунок 21 – Учебные темы

Если пролистать все темы, то внизу будет доступен возврат к списку предметов или возврат в дневник (рисунок ниже).

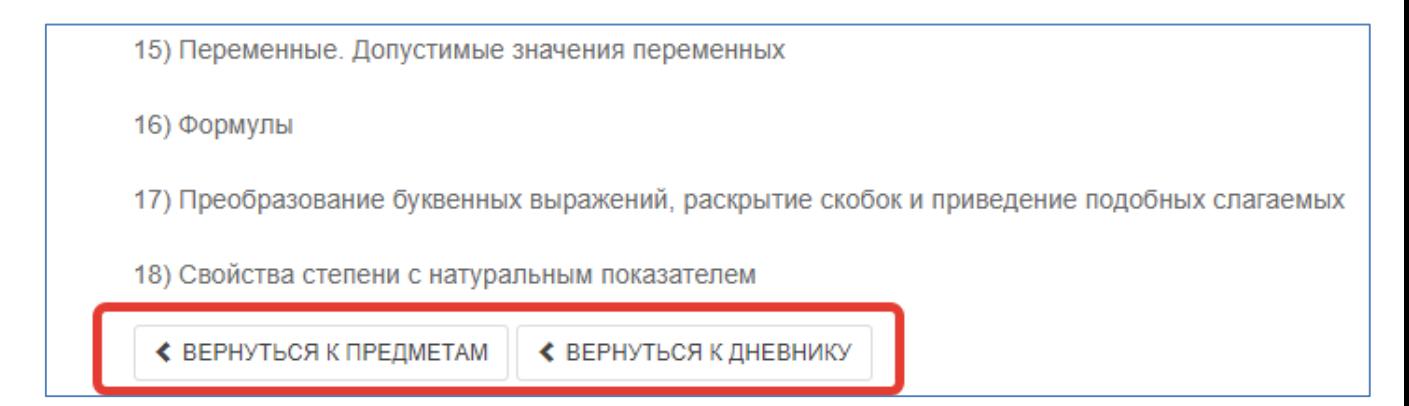

### Рисунок 22 – Возврат к дневнику

### График контрольных и проверочных работ

<span id="page-16-0"></span>Нажмите в меню «Действия» соответствующую кнопку. Если проверочные работы запланированы, то они отобразятся в таблице.

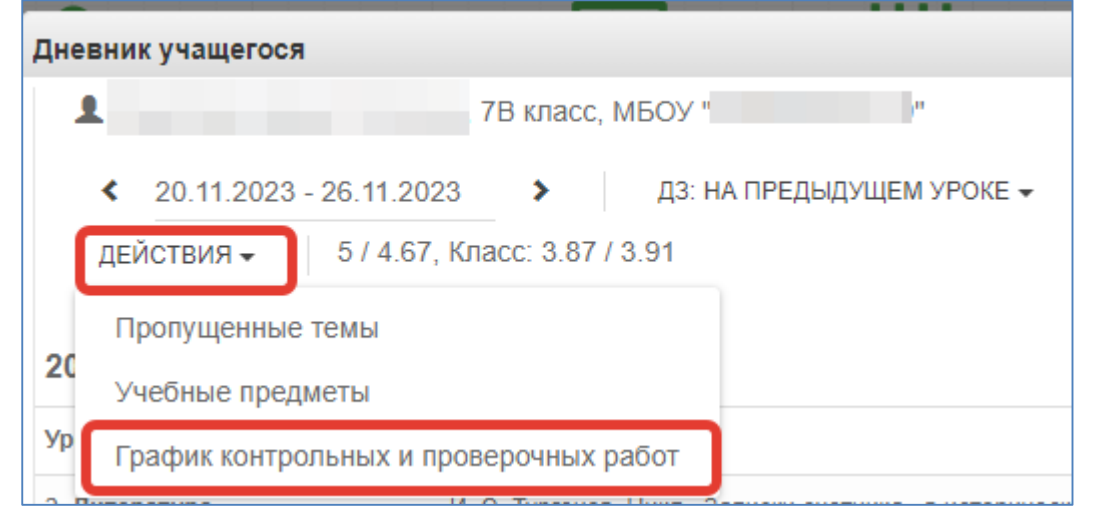

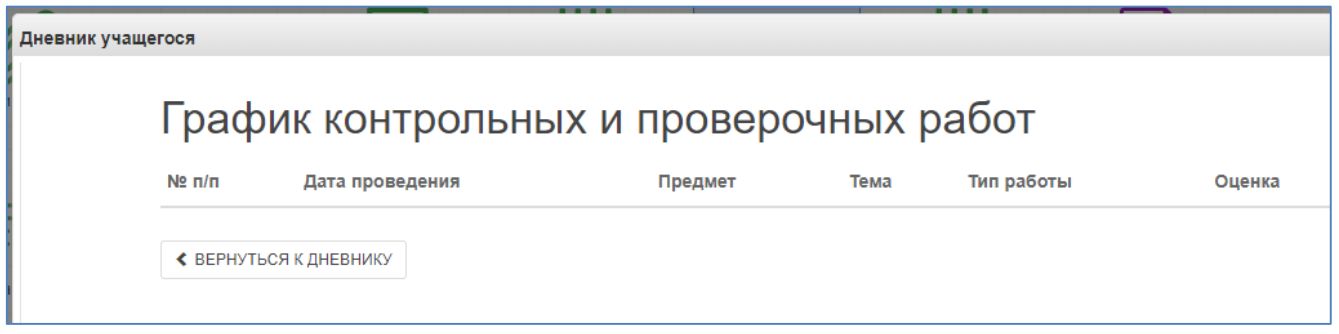

Рисунок 23 – График проверочных работ

### **5. Получение информации о результатах тестирования.**

<span id="page-17-0"></span>Родители имеют возможность получать информацию о результатах тестирования. Для этого необходимо нажать на иконку *Результаты тестирования* на рабочем столе.

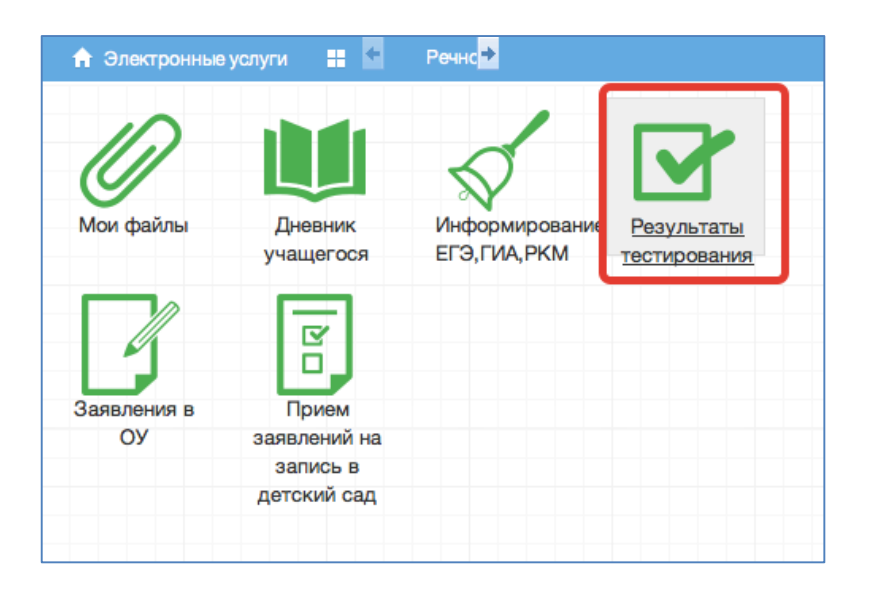

Рисунок 24 – Результаты тестирования

### В открывшемся окне нажать «Результаты ученика».

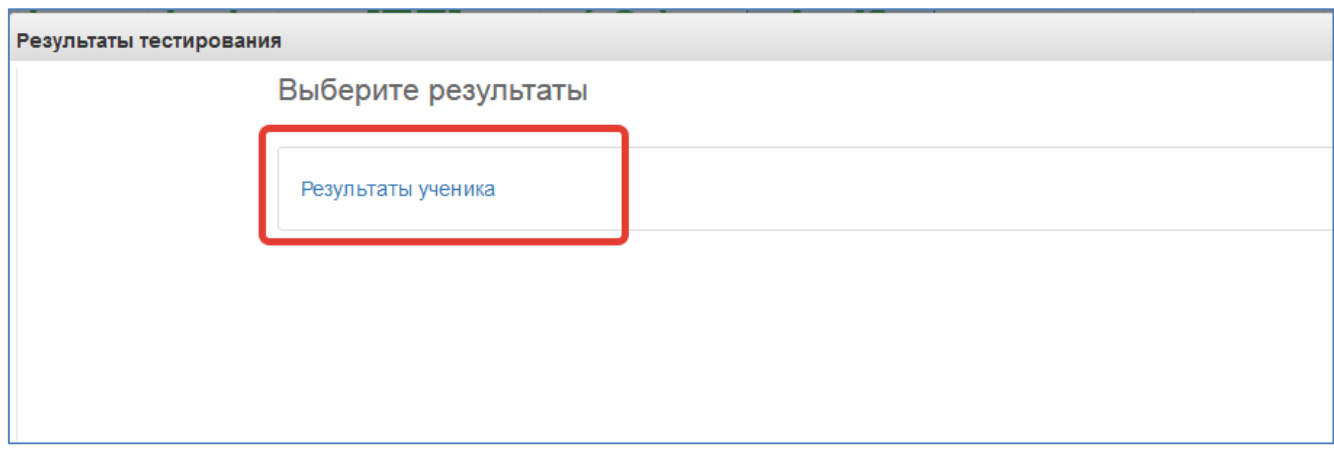

Рисунок 25 – Результаты ученика

Будут показаны результаты всех тестирований ученика.

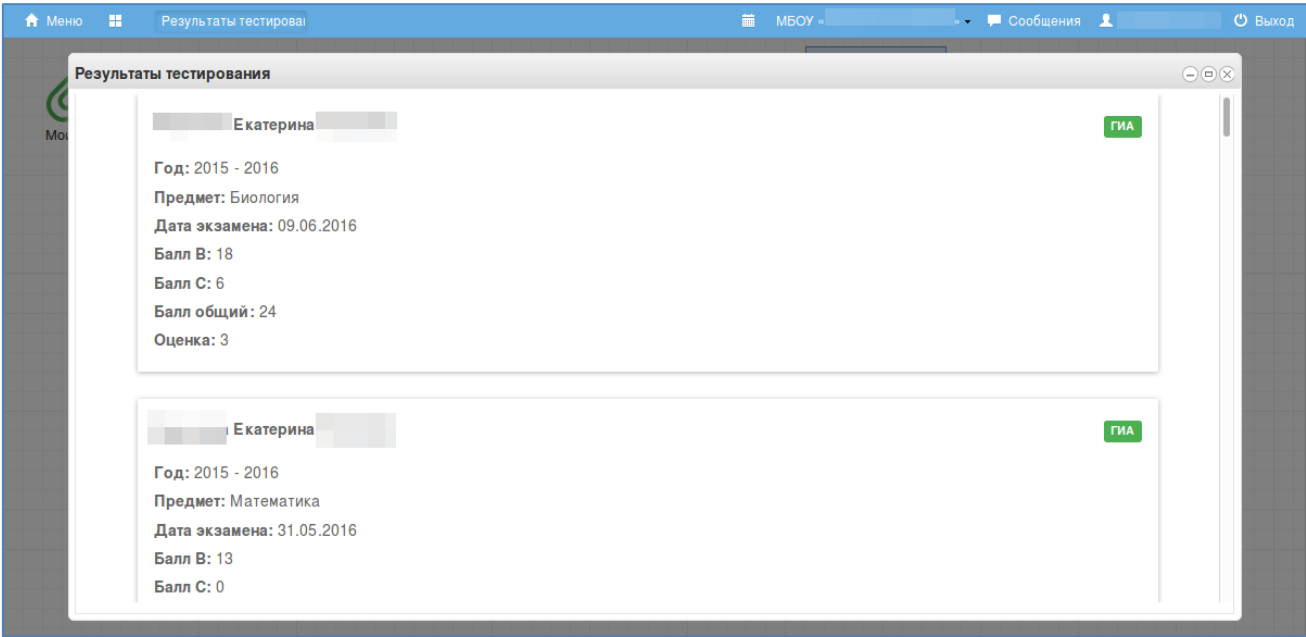

Рисунок 26 – Данные по результатам ГИА

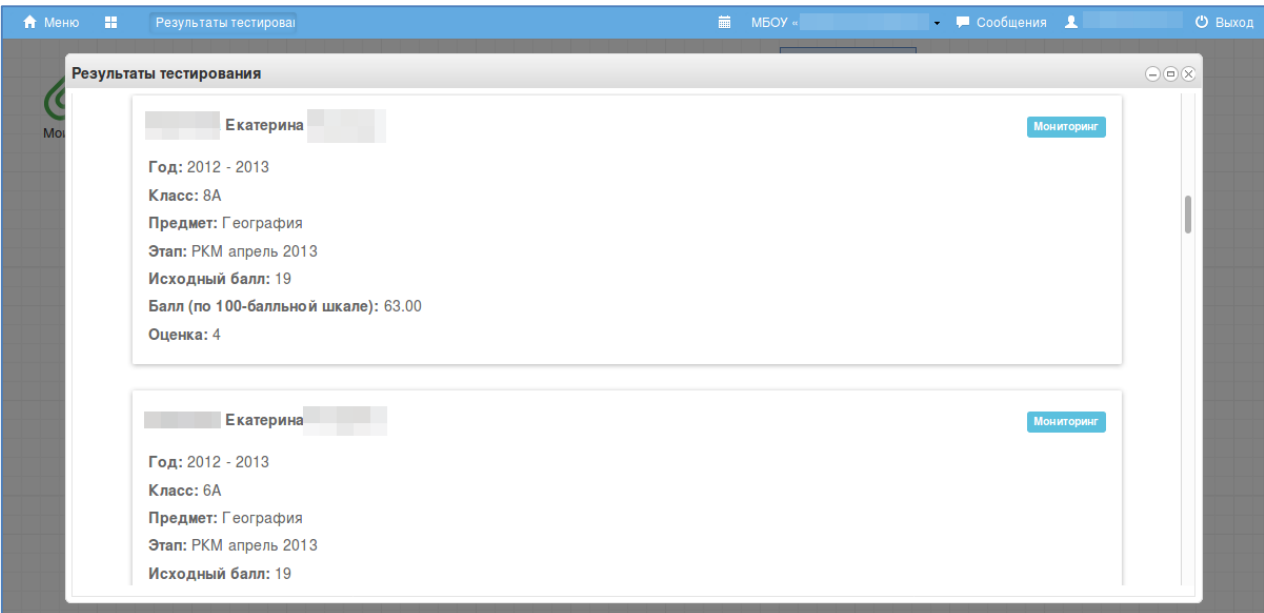

Рисунок 27 – Данные по результатам РКМ

### <span id="page-20-0"></span>**6. Модуль «Заметки»**

Щёлкните по значку «Заметки».

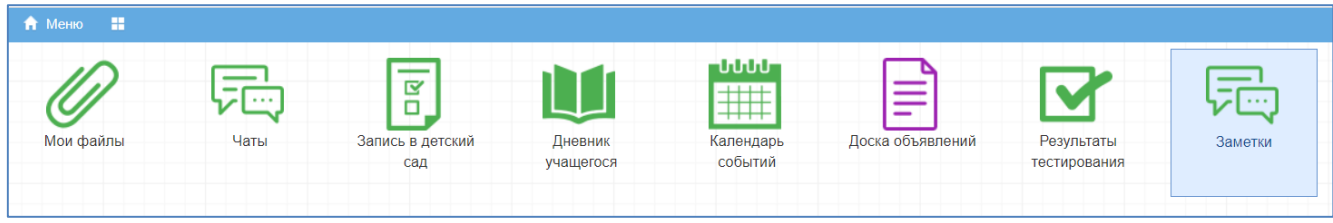

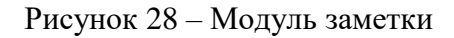

Заметки Заметки по обучающимся Добавить

Нажмите «Добавить» для создания новой заметки.

Рисунок 29 – Добавление заметки

Родители могут создавать заметки по своим детям. Такие заметки будут доступны завучу и классному руководителю (а также учителю при соответствующей настройке).

По умолчанию заметка будет видна Вам, ребенку и классному руководителю. Укажите:

- Обучающихся, которым будет видна заметка
- Текст заметки
- Проставьте галочку «Доступна для просмотра учителями», если хотите, чтобы учителя увидели заметку
- Сохраните заметку

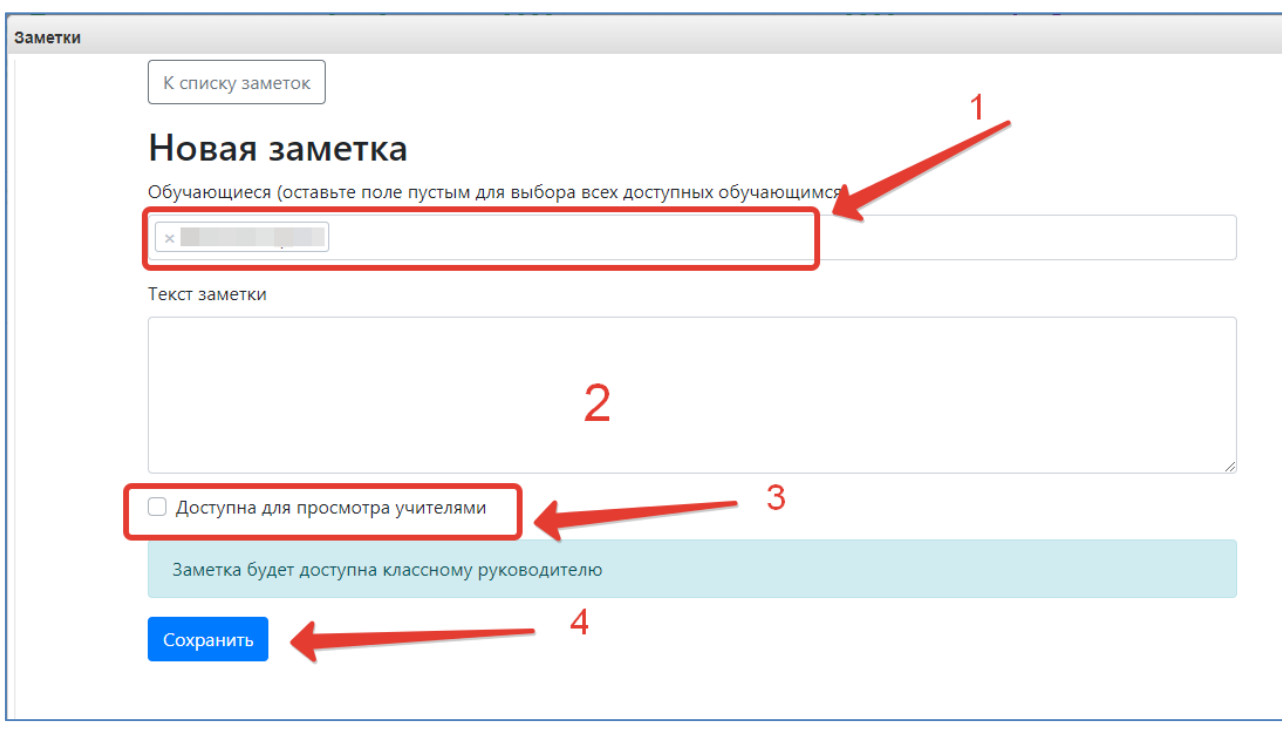

Рисунок 30 – Заполнение данных по заметке

### <span id="page-21-0"></span>**7. Чаты**

Для перехода к чатам Сферума, нажмите значок «Чаты».

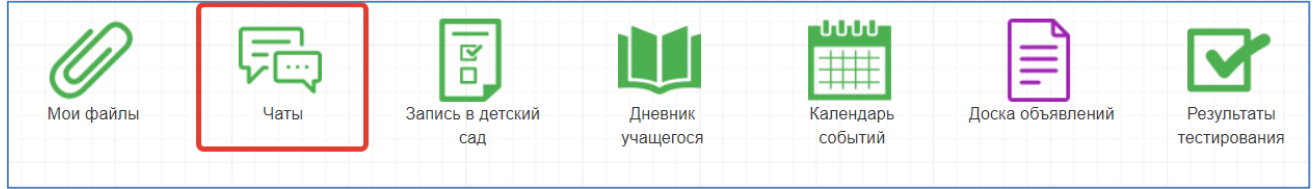

Рисунок 31 – Модуль чаты

Привяжите свой учебный профиль к Сферуму, тогда сможете общаться в чатах с учителем и родителями.